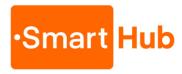

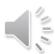

## **Updating SmartHub Devices**

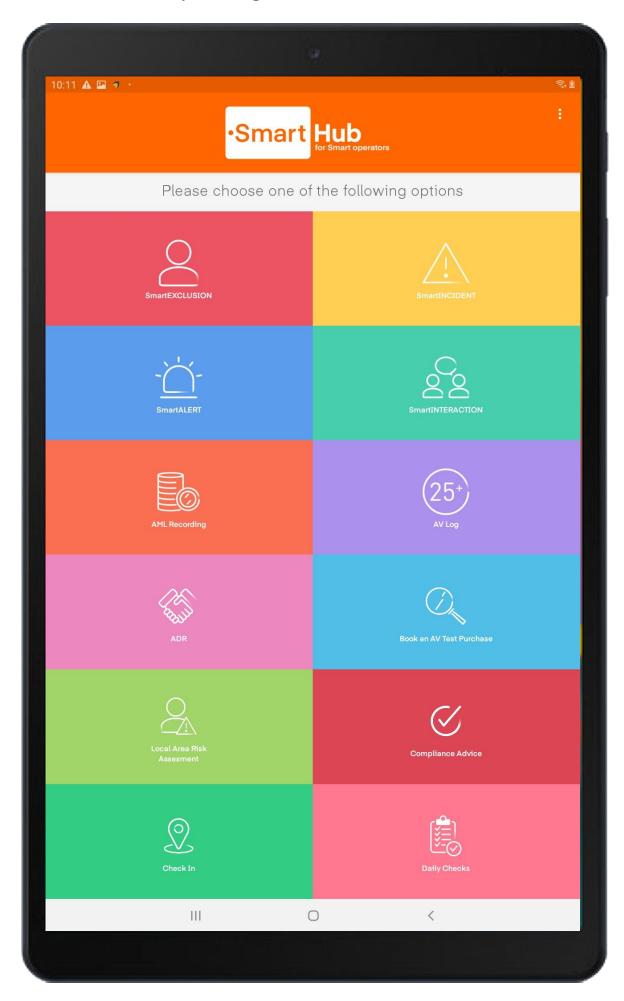

Please follow the steps provided in this guide to ensure your device is fully up to date following the period of inactivity

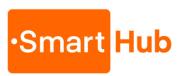

Step 1

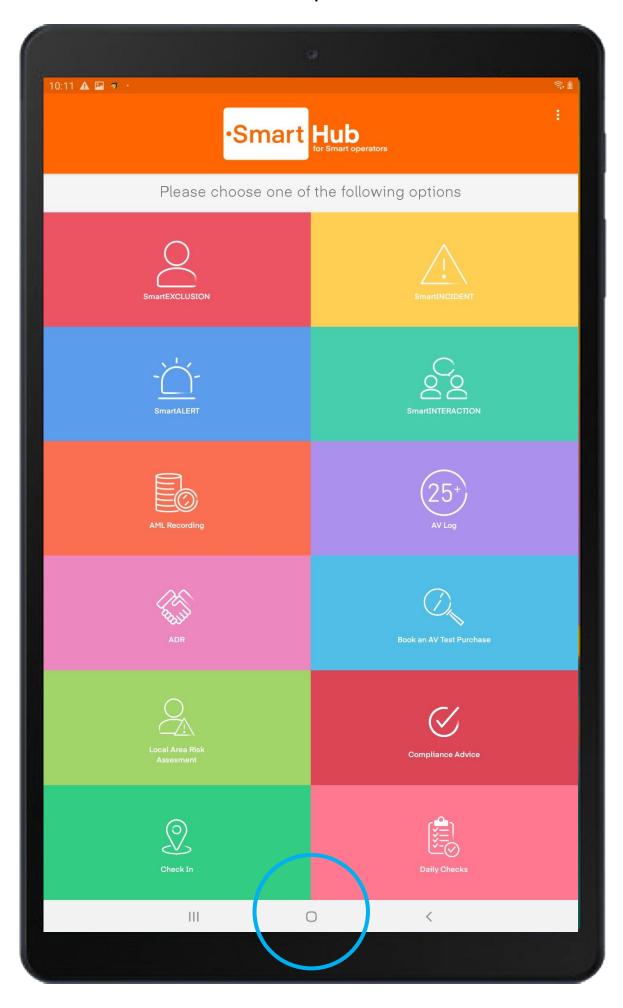

Click the Home key of the device to access to the main MDM menu

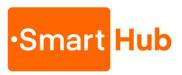

Step 2

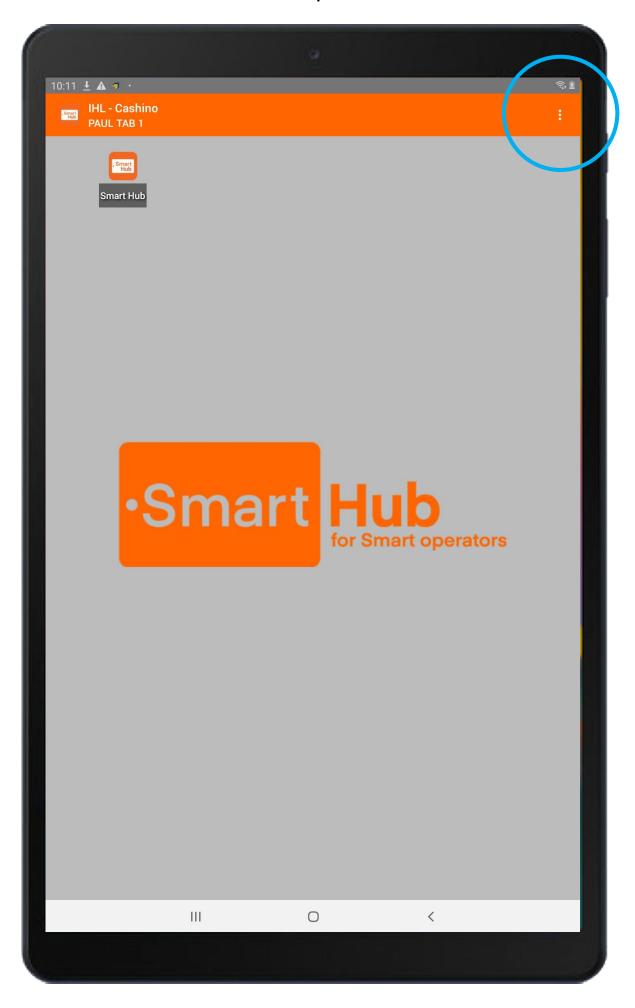

Click the 3 dots top right to open the MDM settings menu

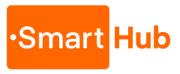

Step 3

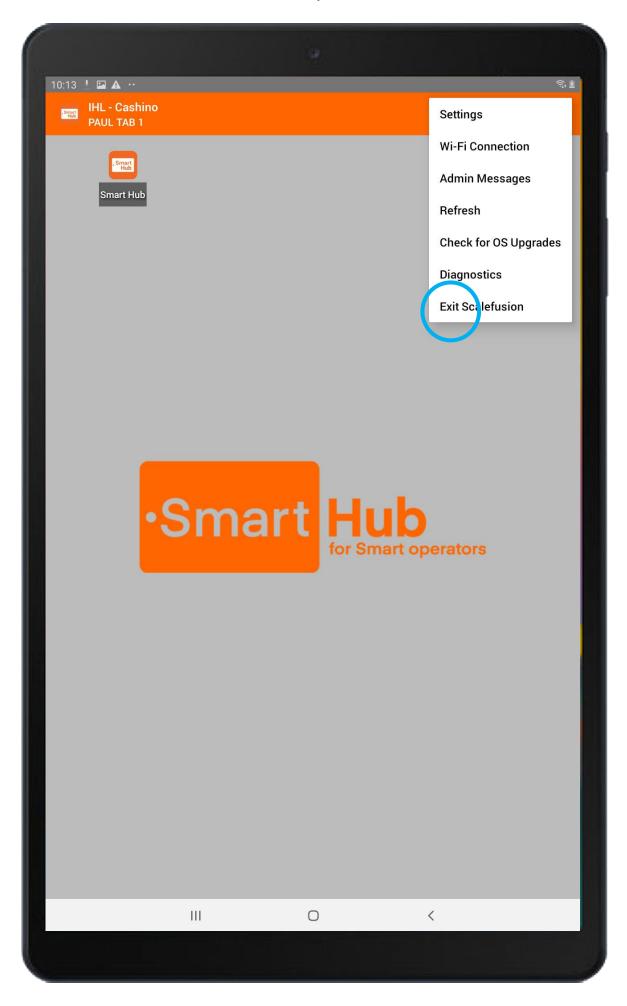

Select Exit Mobilock / Scalefusion from the menu

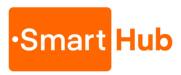

Step 4

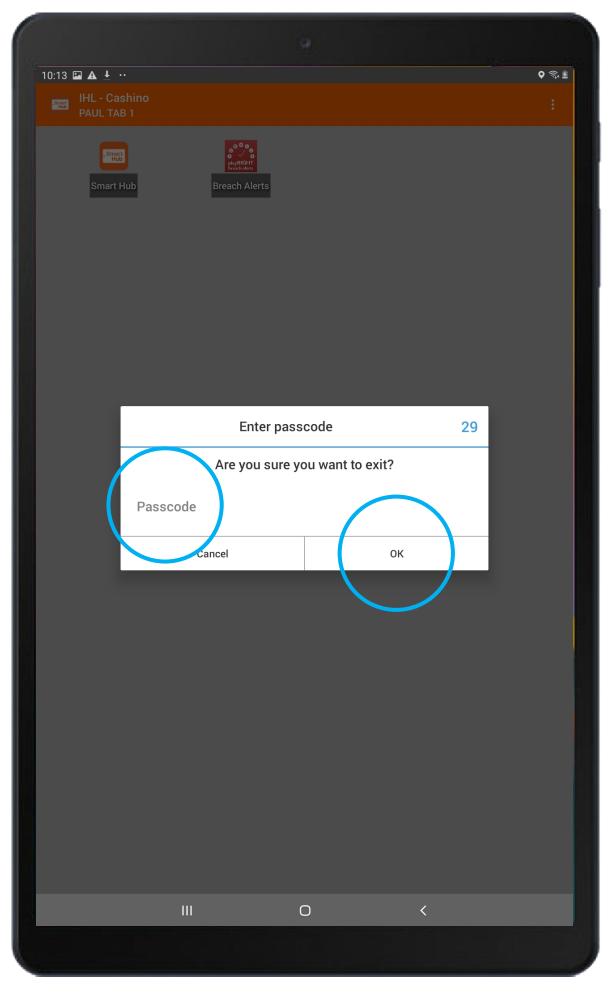

Enter temporary pin code 1002 and click OK

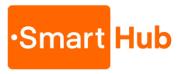

Step 5

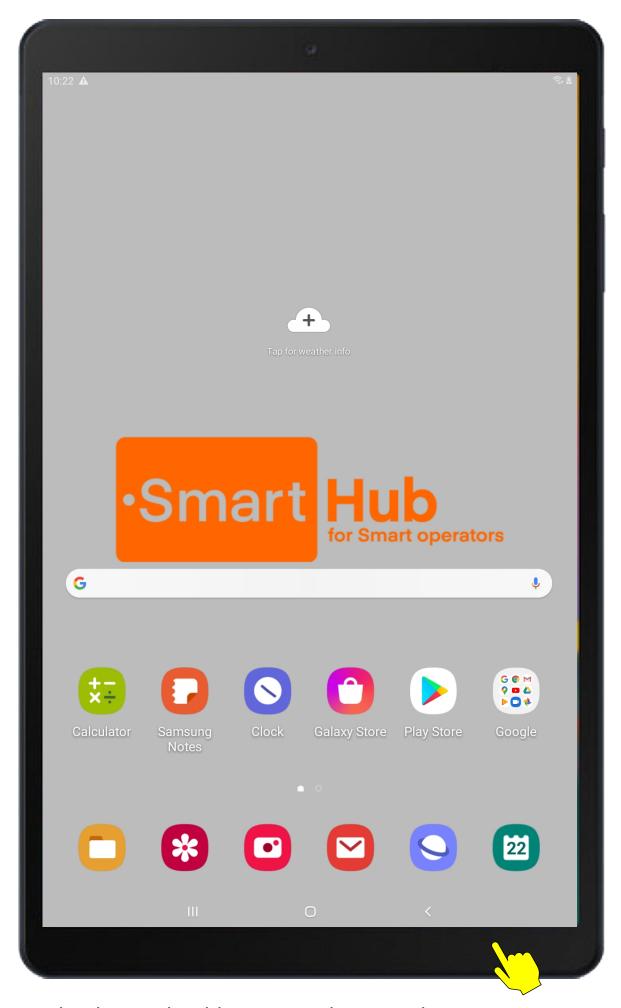

The device should return to the main device menu or app menu

Swipe up from bottom of screen to open app menu

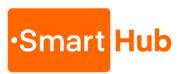

Step 6

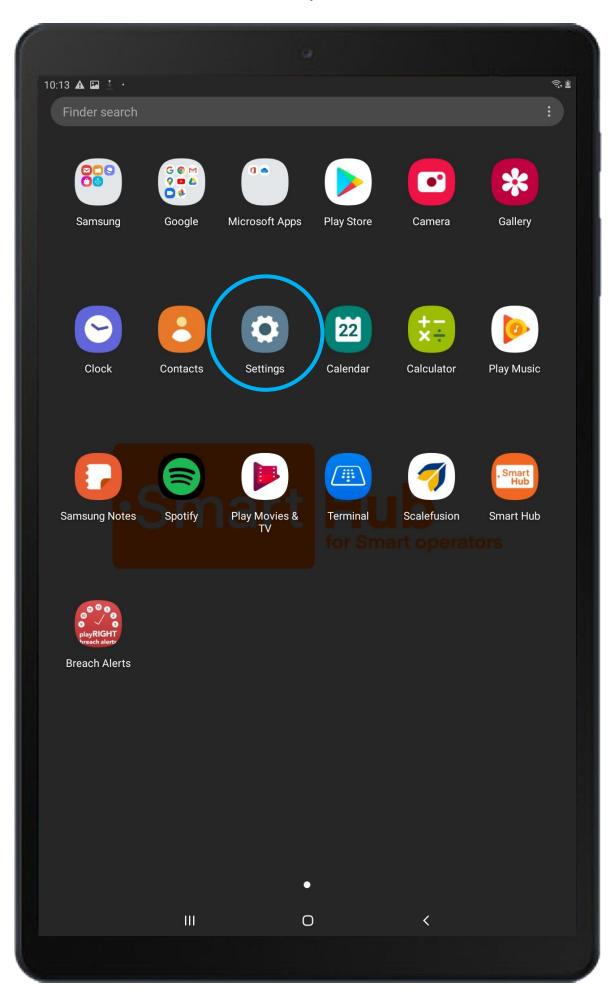

Open the devices Settings App

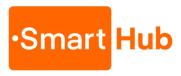

Step 7

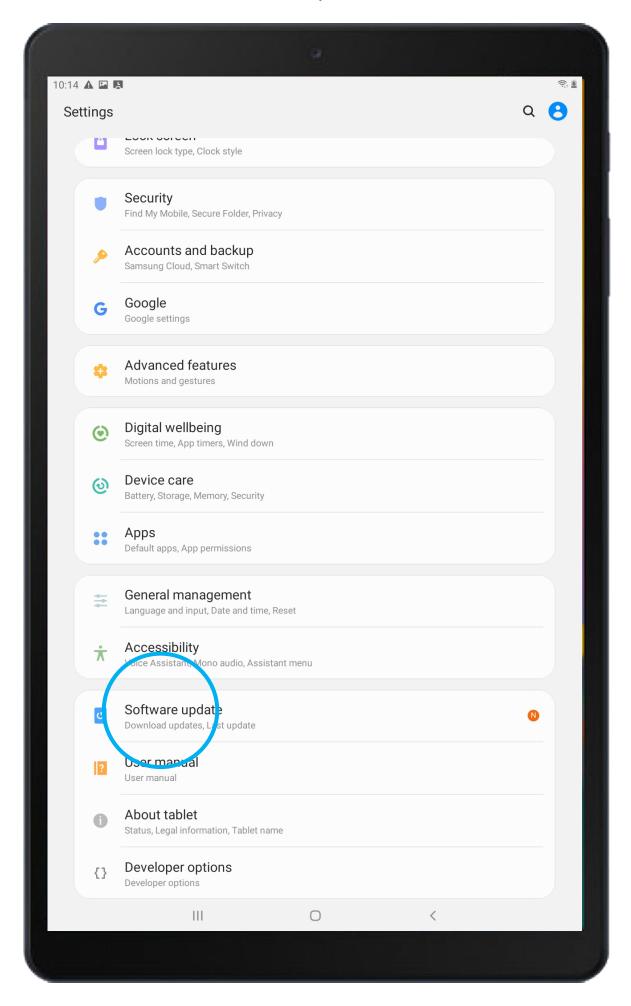

When in the Settings App, locate and select 'Software Update'

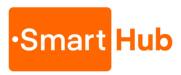

Step 8

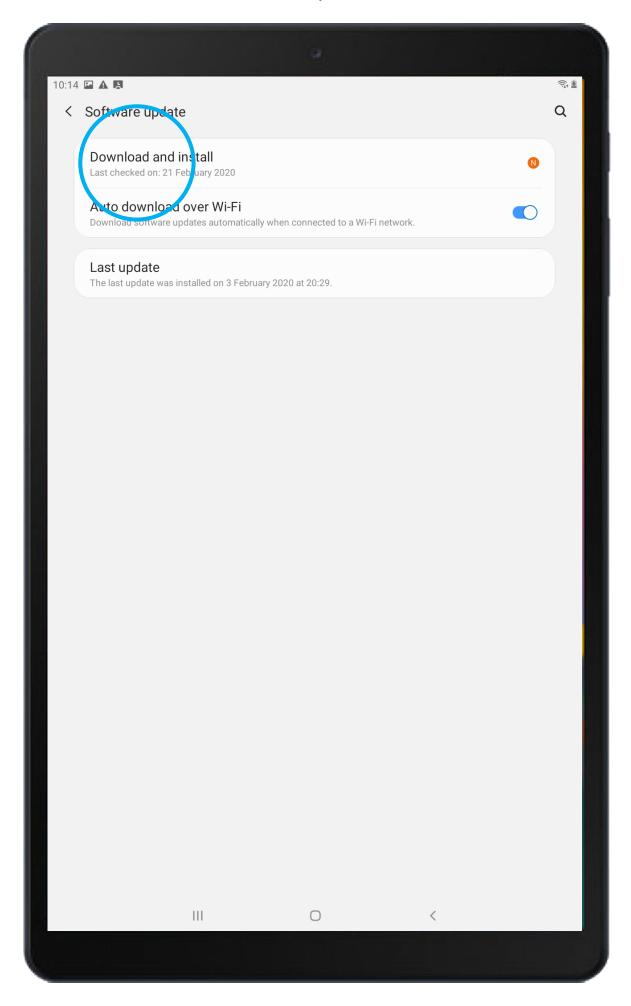

In the right column, select 'Download and install'

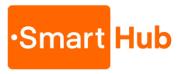

## Step 9

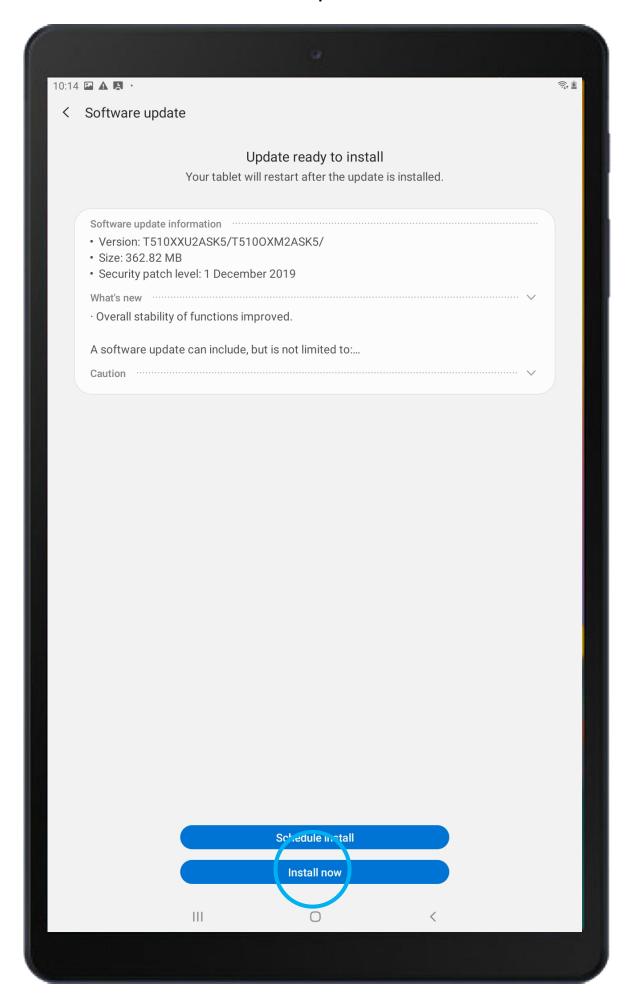

Select 'Install now'

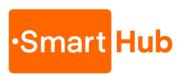

Step 10

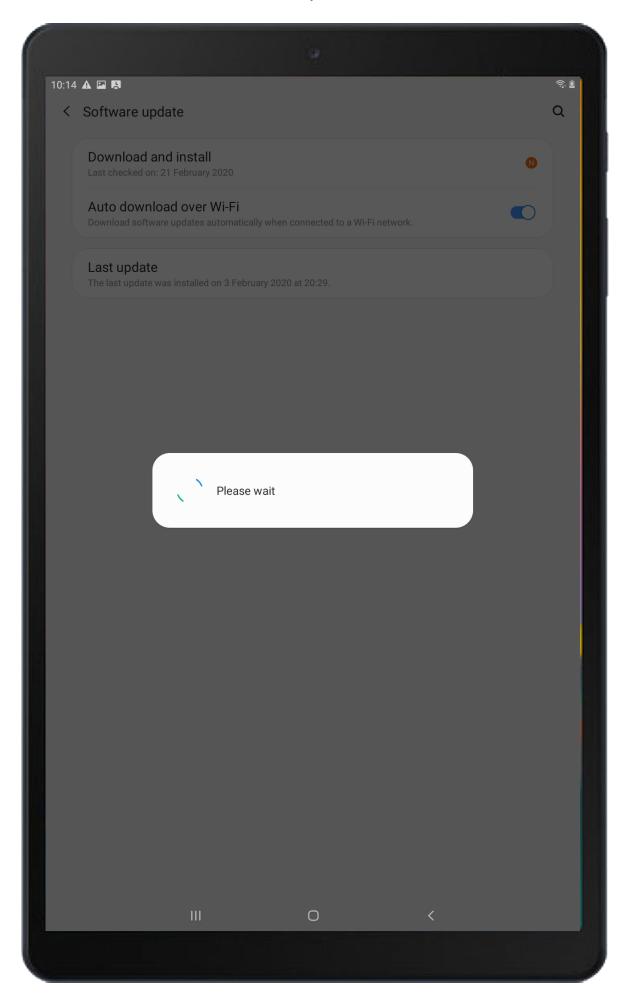

The device will now check for Operating System updates

Multiple device reboots maybe required

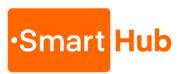

Step 11

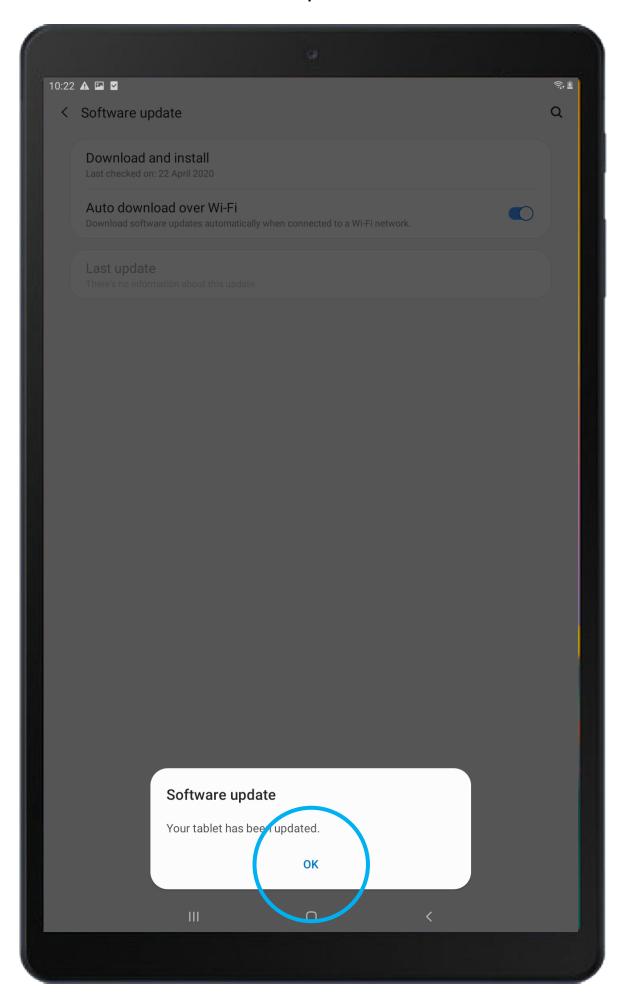

Please repeat this process until the latest updates have been installed

Please note updates could take some time!! Click OK then Home to continue once completed

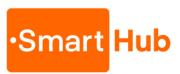

Step 12

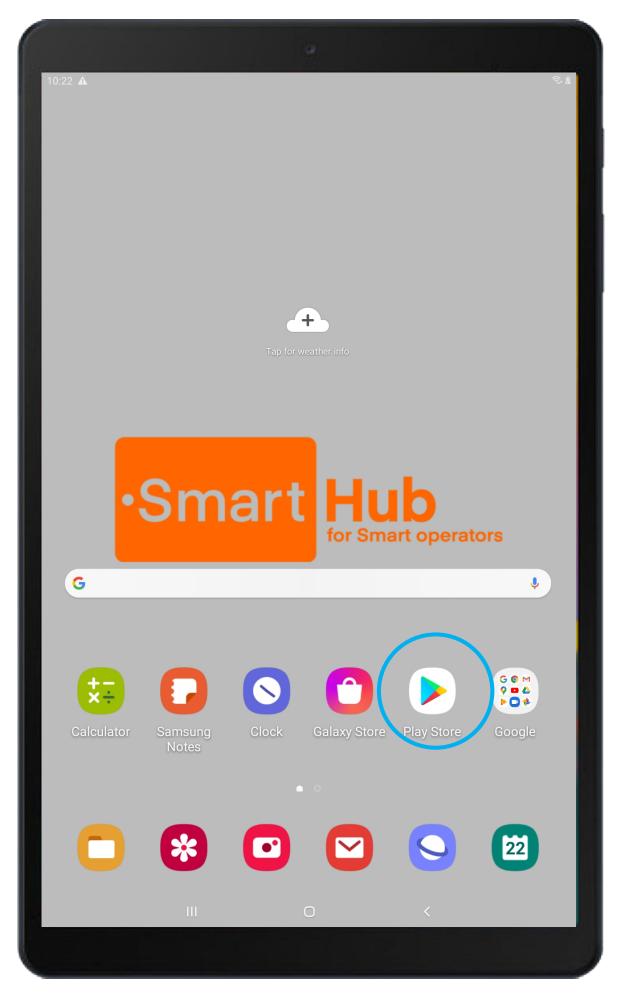

Click the 'Play Store' icon on the main device menu Google credentials if required:

User - setup@ihlhub.com

Password - ihl12345

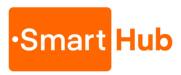

Step 13

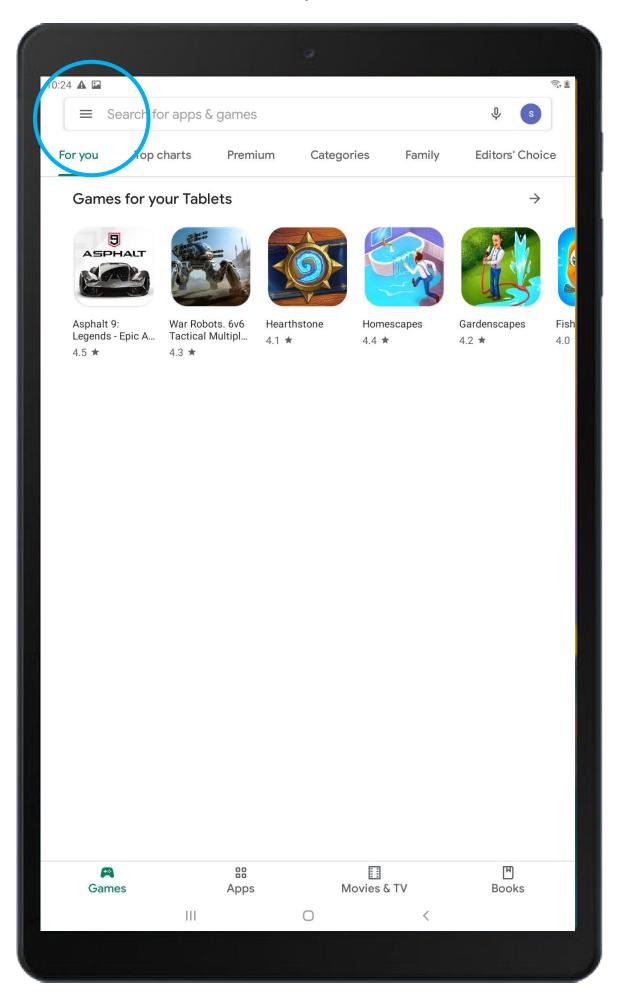

Select the menu option in the 'Play Store' header to open 'Play Store' Settings

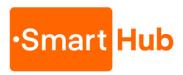

Step 14

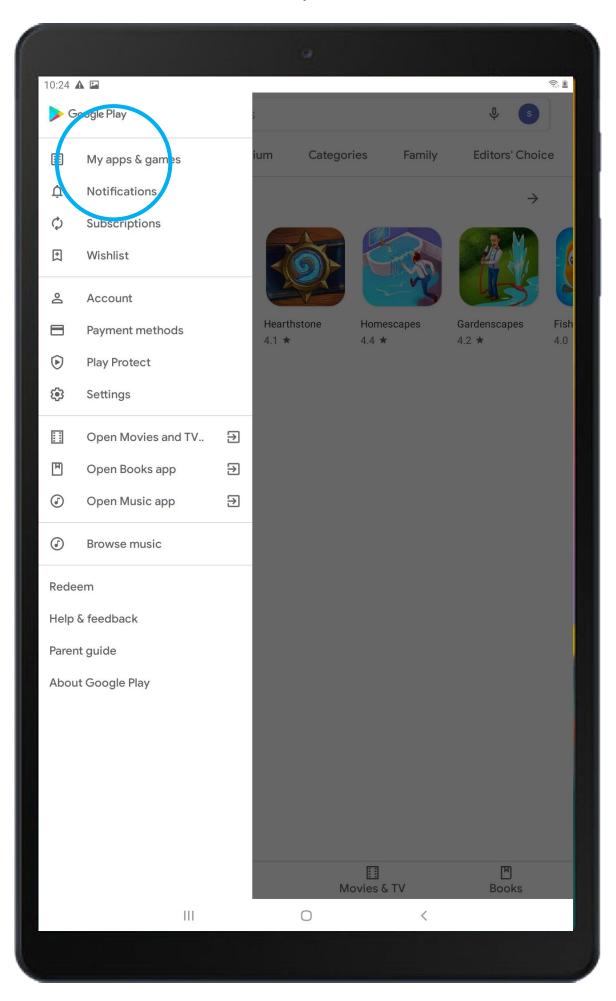

Select 'My Apps and games' from the 'Play Store' settings menu

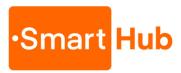

Step 15

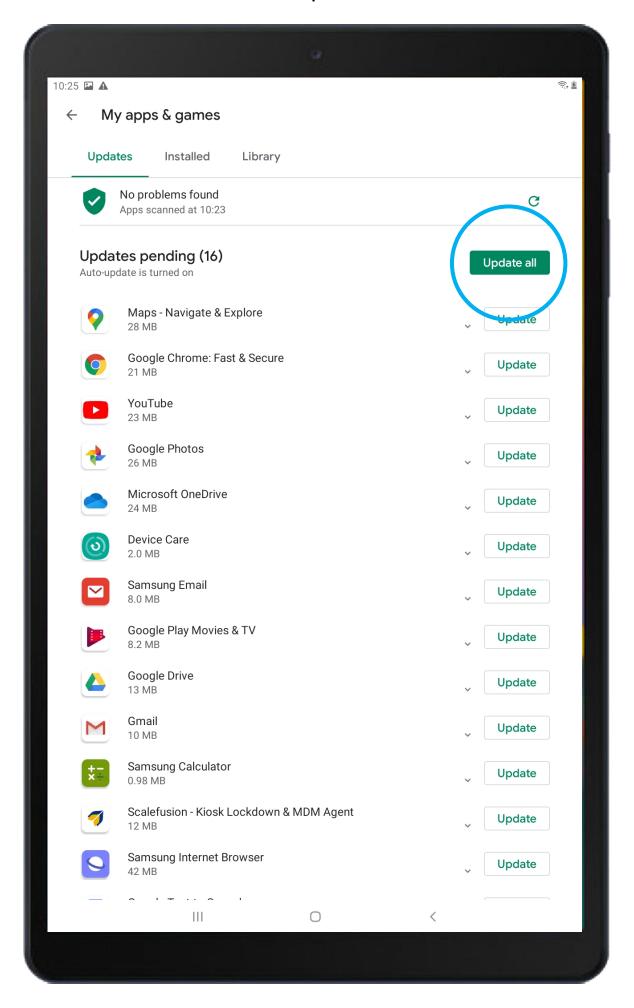

Click 'Update All' button

Please note - updates could take some time and that even this app menu may close during this process. Please reopen if required if this occurs

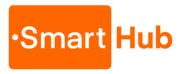

Step 16

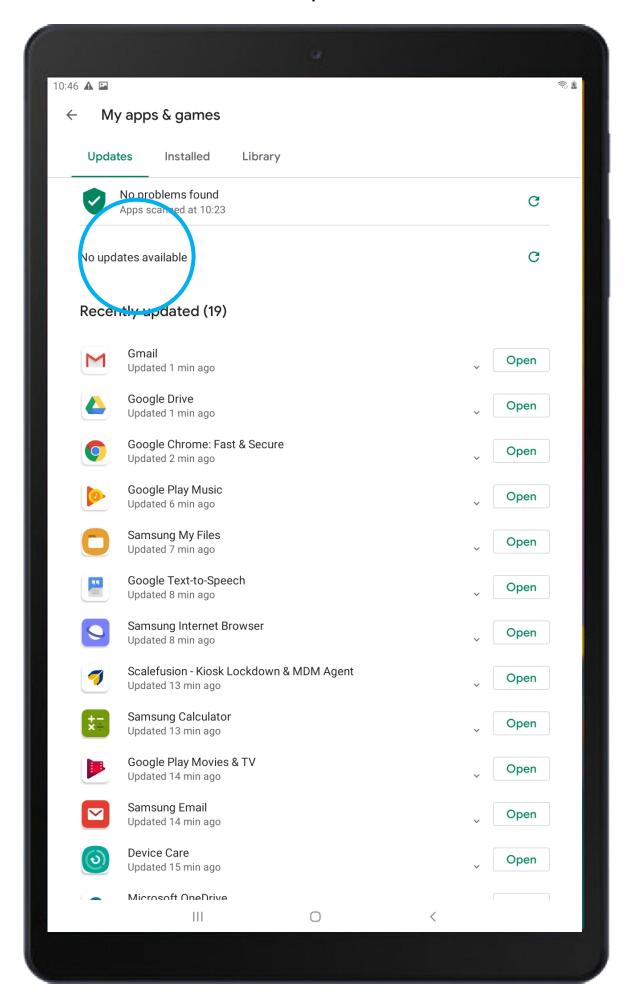

When all apps are updated, it will advise 'No updates available'

Click Home once all Apps updated

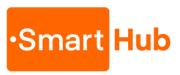

Step 17

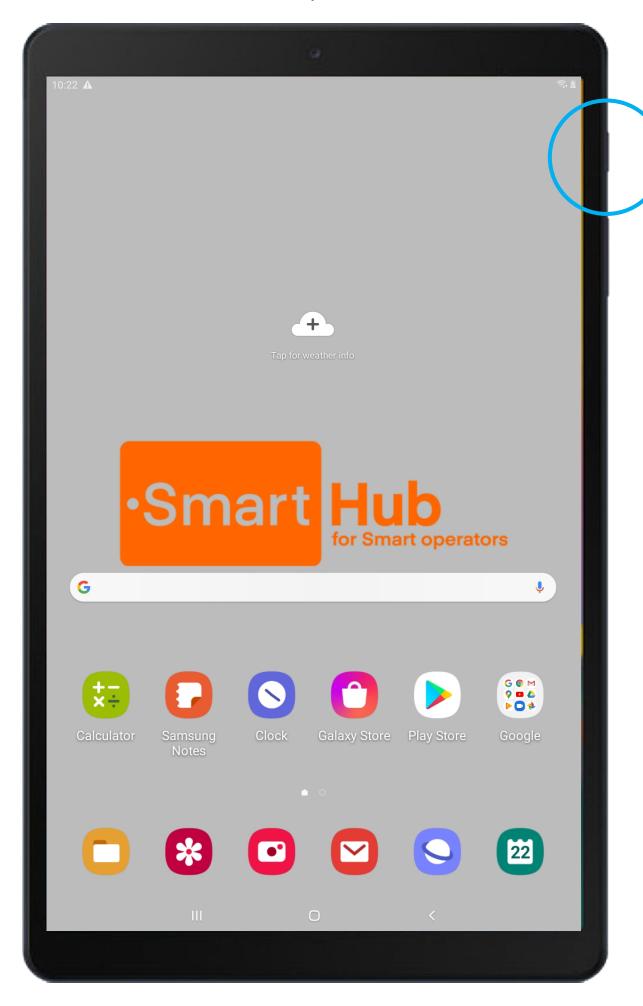

Restart the device at this stage

Once restarted, swipe up to access the App Menu again

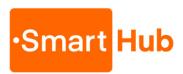

Step 18

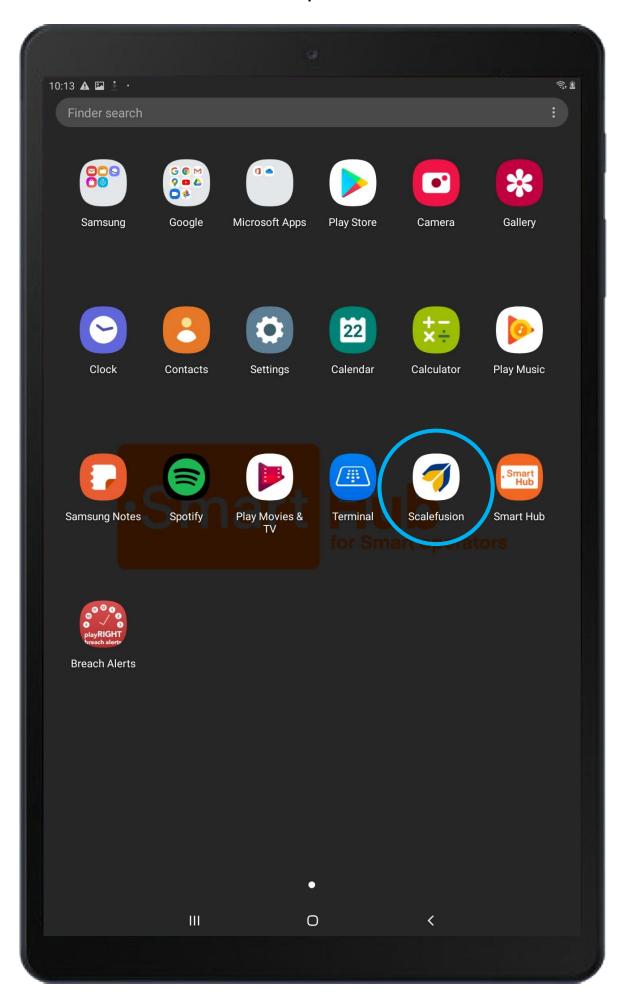

Open the 'Scalefusion' application (formerly 'Mobilock')

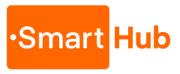

Step 19

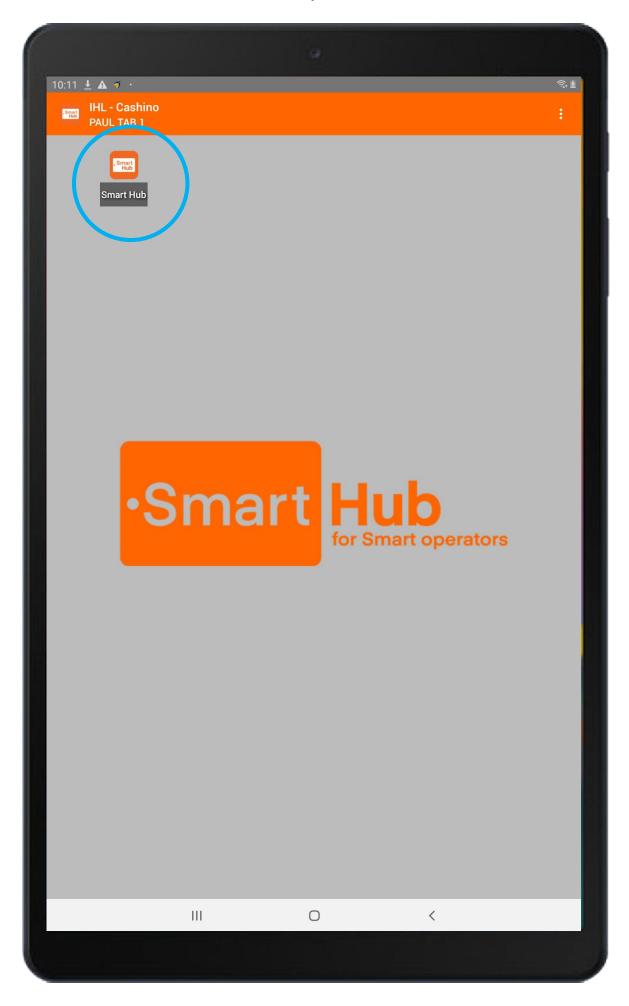

Open the 'SmartHub' application

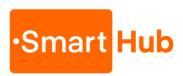

## Step 20

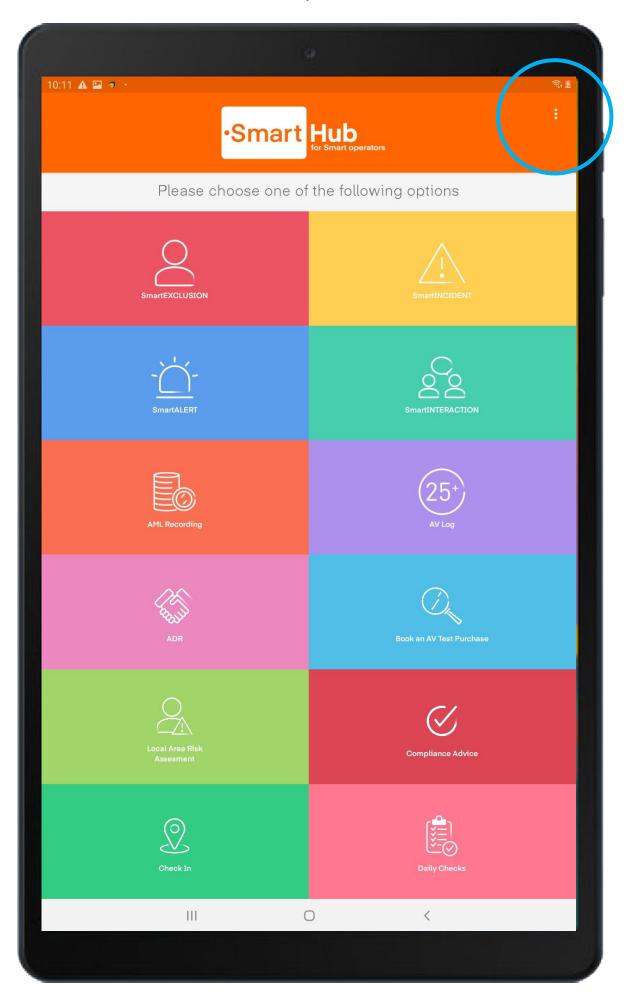

Click the 3 dots top right to access the 'SmartHub' settings menu

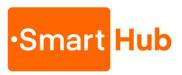

Step 21

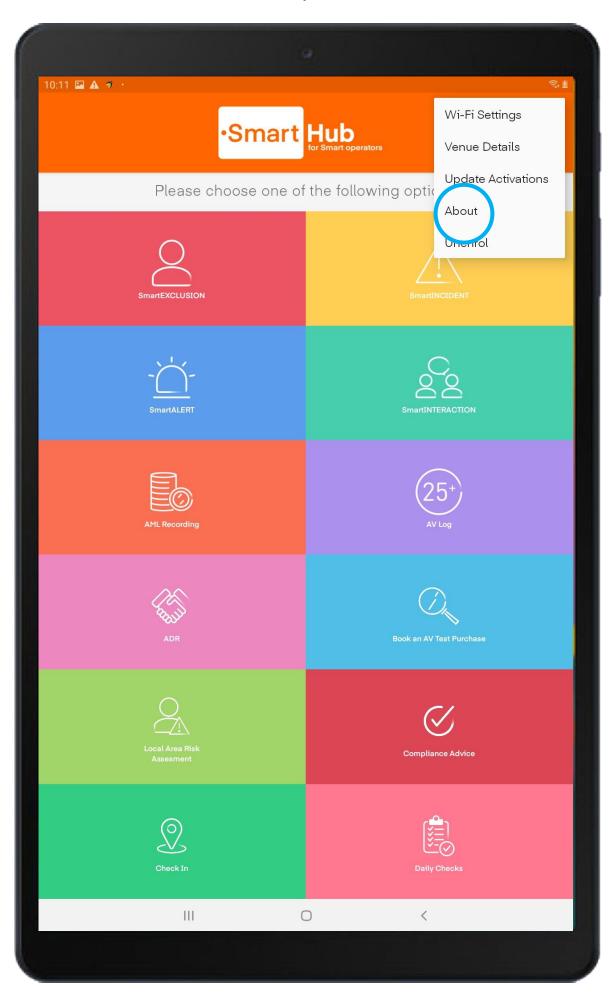

Select 'About' from the menu

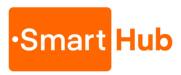

Step 22

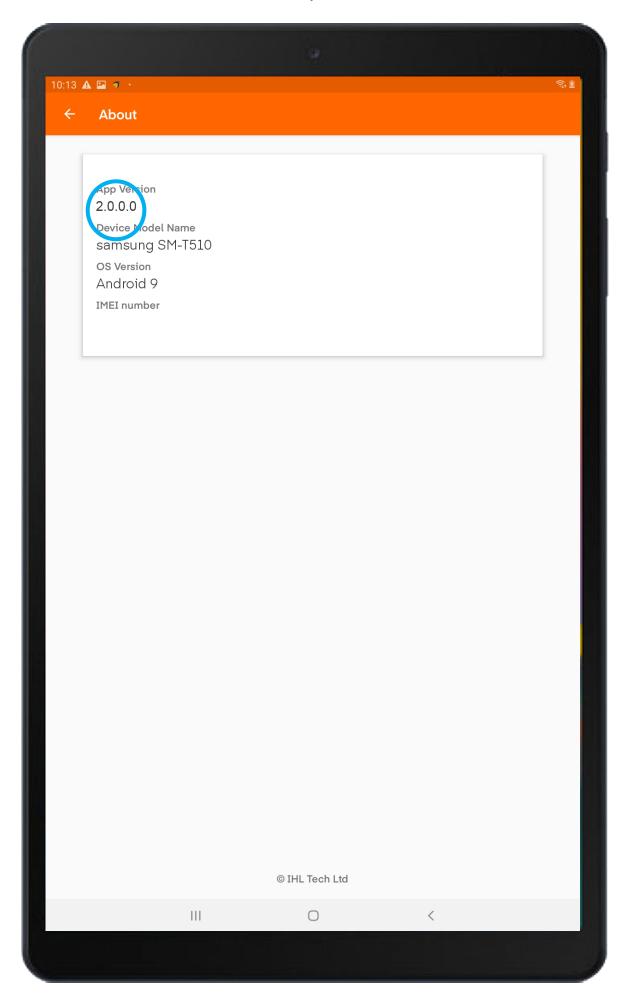

Check the App Version is 2.0.0.0 or higher

Click back to return to SmartHub main menu

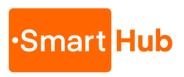

## **Process Completed**

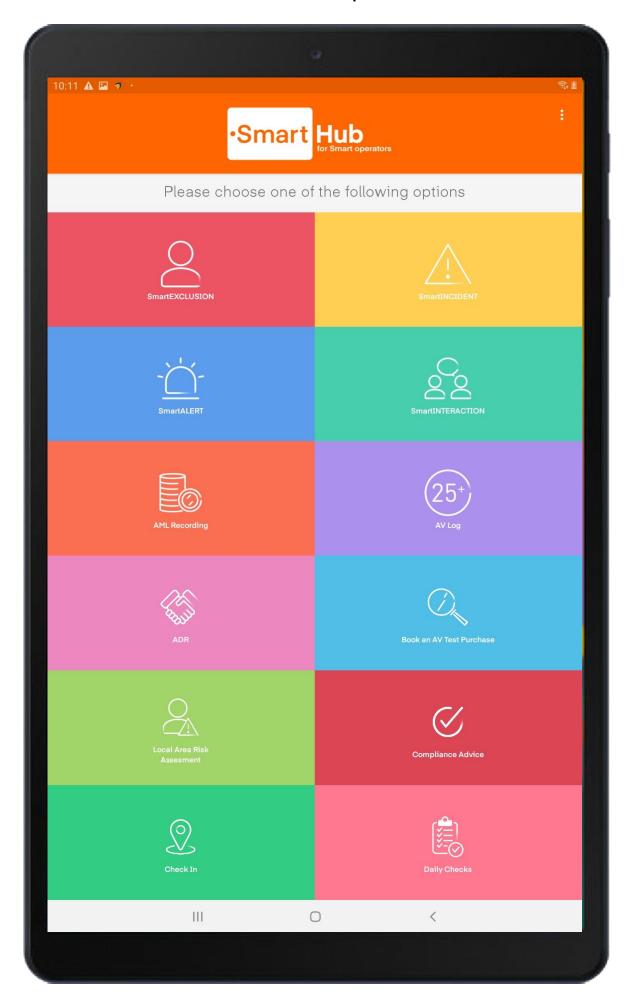

The update process is now completed

Please verify by completing a test exclusion